#### Wichtige Information für Tierbesitzer und Züchter

Sie benötigen für Ihren Hund eine Augenuntersuchung auf erbliche Augenkrankheiten?

Mit dem Ziel, die Vererbung von Augenkrankheiten zu vermeiden, ist diese Untersuchung für Ihren Club/Zuchtverein eine Voraussetzung, zu entscheiden, ob Ihr Hund für die Zucht tauglich ist.

Nach erfolgter Augenuntersuchung auf erbliche Augenkrankheiten erhalten Sie ein ECVO-Zertifikat (ECVO = European College of Veterinarian Ophthalmologists). Dieses ECVO-Zertifikat darf nur von ECVO-zertifizierten Augenärzten ausgestellt werden.

WICHTIG: Das ECVO-Zertifikat wird ab sofort ausschliesslich über einen geschützten Login-Bereich auf einer für diese Zwecke errichteten on-line Plattform erstellt: https://ecvo.origin.no

Als Hundebesitzer/Züchter erhalten Sie das ECVO-Zertifikat 24 Stunden nach der Untersuchung per email und in Ihrem Benutzerkonto. Voraussetzung hierfür ist, dass Sie sich auf der on-line Plattform registrieren, d.h. ein Benutzer Konto anlegen.

1. Gehen Sie auf folgende Webseite: https://ecvo.origin.no oder scannen Sie diesen QR-Code mit Ihrem Handy

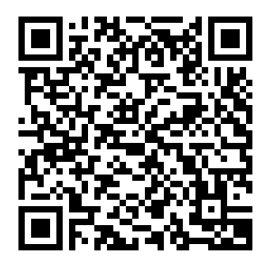

#### Ecvo HED platform

Language: DE V

Login

## **WILLKOMMEN**

Sehr geehrter Benutzer (Hundebesitzer oder Züchter), wenn Sie Ihren Hund für die ECVO-Augenuntersuchung auf erbliche Augenkrankheiten anmelden möchten, müssen Sie auf die Schaltfläche "Zur ECVO-Untersuchung anmelden" klicken. Hier registrieren Sie Ihren Hund und wählen den Untersucher/Augenarzt aus. Sie erhalten für jede angemeldete Untersuchung eine Anmeldenummer, die an den von Ihnen gewählten Untersucher übermittelt wird. Anschließend müssen Sie einen Termin beim Untersucher/Augenarzt bzw. in der jeweiligen Klinik vereinbaren. Nach Abschluss der Untersuchung erhalten Sie 24 Stunden später das Ergebnis/Zertifikat per E-Mail und finden dieses auch in Ihrem Benutzerkonto (sofern Sie sich für die Erstellung eines Benutzers entschieden haben).

2.Melden Sie sich für die ECVO-Augenuntersuchung an Validator für PDF-Zertifikate

Melden Sie sich für die ECVO-Augenuntersuchung an

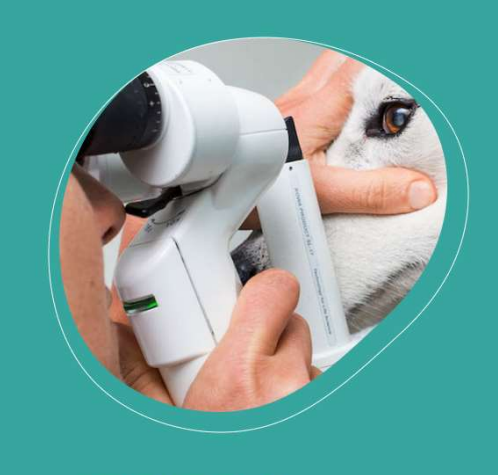

### **ECVO HED Platform**

An international platform for collecting and storing<br>information about known and presumed hereditary

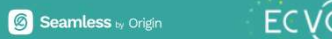

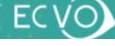

# Land

Wählen Sie ein Land aus, um mit der Beantragung einer ECVO-Augenuntersuchung für Ihren Hund zu beginnen.

 $3.$ 

#### WÄHLEN SIE EIN LAND Schweiz

 $\checkmark$ 

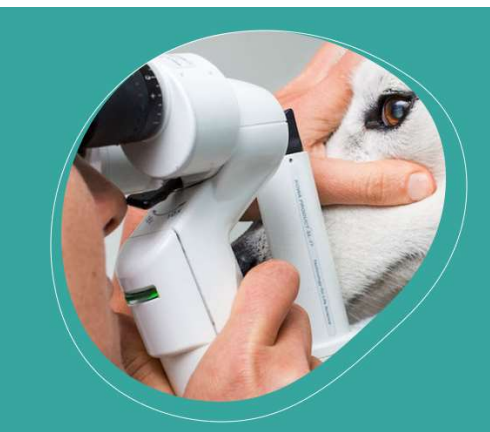

#### **ECVO HED Platform**

An international platform for collecting and storing<br>information about known and presumed hereditary<br>eye diseases.

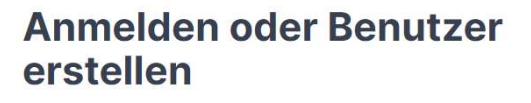

Wenn Sie bereits als Benutzer registriert sind, melden Sie sich bitte an. Wenn nicht, können Sie einen Benutzer erstellen. Dadurch erhalten Sie Zugang zu einem Login-Bereich, in dem Sie alle Ihre registrierten Hunde und früheren Ergebnisse/Zertifikate finden und sich für neue Untersuchungen anmelden können. Wenn Sie sich dafür entscheiden, keinen Benutzer zu erstellen, wird Ihre Registrierung mit der E-Mail-Adresse verknüpft, die Sie bei der Registrierung eingegeben haben. Wenn Sie in Zukunft einen Benutzer mit dieser E-Mail-Adresse erstellen, wird diese Registrierung automatisch mit Ihrem Benutzerkonto verknüpft.

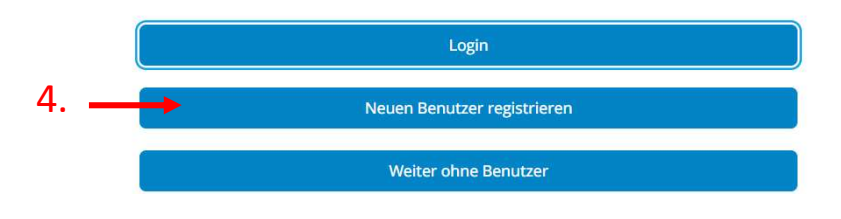

### Gehen Sie auf «Neuen Benutzer registrieren» und geben Sie Ihre E-Mail-Adresse an.

# **Benutzer registrieren**

Um das System nutzen zu können, müssen Sie sich registrieren. Wenn Sie bereits registriert sind klicken Sie hier, um sich anzumelden

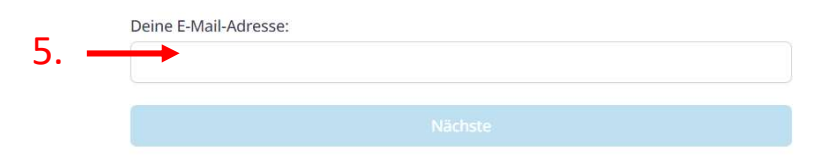

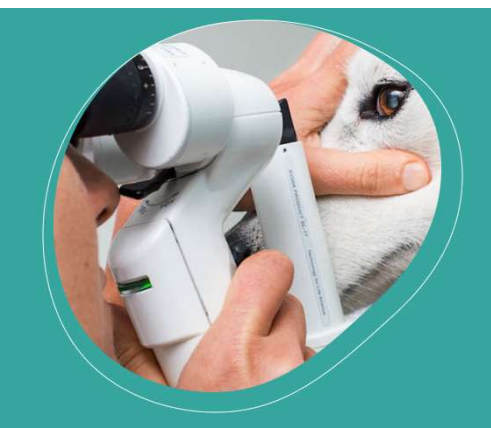

### **ECVO HED Platform**

An international platform for collecting and storing<br>information about known and presumed hereditary<br>eye diseases.

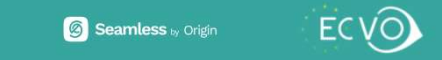

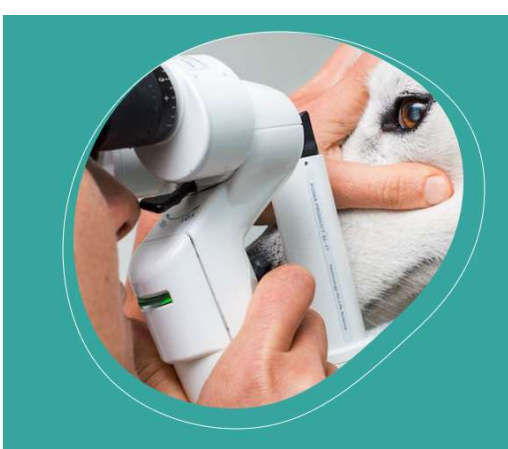

#### **ECVO HED Platform**

An international platform for collecting and storing<br>information about known and presumed hereditary<br>eye diseases.

#### 6. Sie erhalten einen Link zur Registrierung in Ihrem E-Mail Posteingang

Confirm email Posteingang x

Ecvo HED platform <ecvo@origin.no> an mich  $\sim$ 

#### **Confirm email**

Please confirm your email address by clicking on this button.

Confirm and continue

This link will expire within 14 days. If you did not register for a user on the Ecvo HED platform, just ignore this message.

#### 7. Nun geben Sie ein Passwort ein und bestätigen dieses.

### Sett your password

You need to sett a password to activate your account.

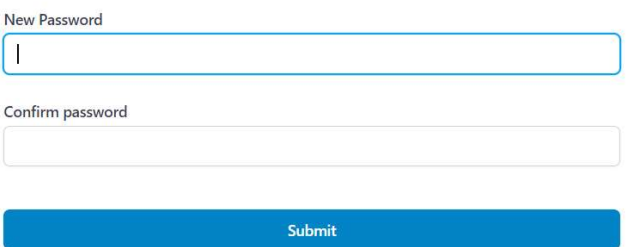

Geschafft! Nun haben Sie Ihr Benutzerkonto eingerichtet.

In Zukunft gehen Sie direkt zu «Login»

#### 8. In der Folge geben Sie nun die Daten Ihres Hundes für die geplante Augenuntersuchung ein.

# Melden Sie sich für die ECVO-Augenuntersuchung an

#### Hund

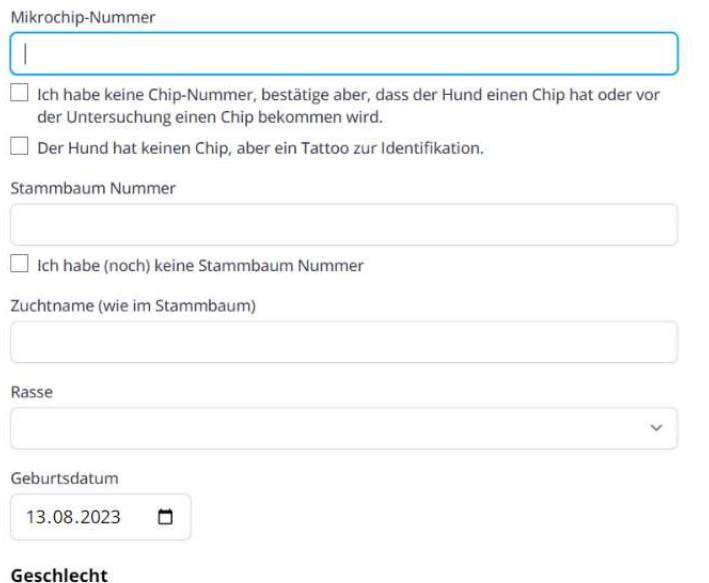

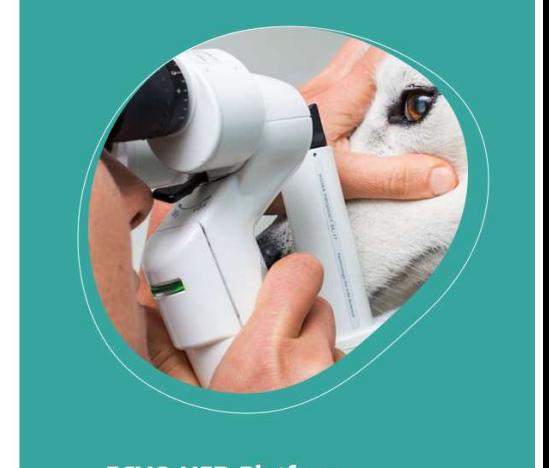

**ECVO HED Platform** An international platform for collecting and storing<br>information of possible hereditary eye diseases.

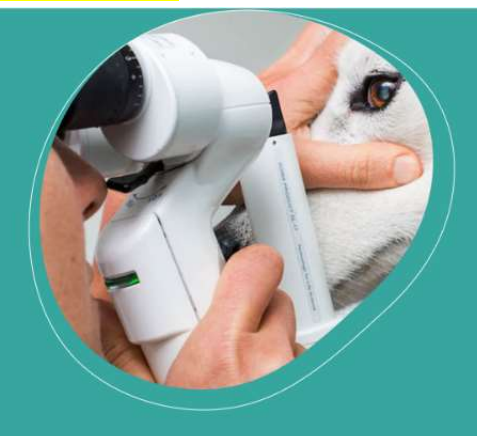

#### **ECVO HED Platform**

An international platform for collecting and storing<br>information about known and presumed hereditary<br>eye diseases.

Seamless by Origin

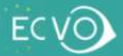

## 9. Hier müssen Sie Ihre Daten als Besitzer (oder jene des Züchters falls erwünscht) eingeben. Sie entscheiden, ob diese Daten auf dem ECVO-Zertifikat und/oder für den Rasseclub/Zuchtverein sichtbar sein sollen oder nicht.

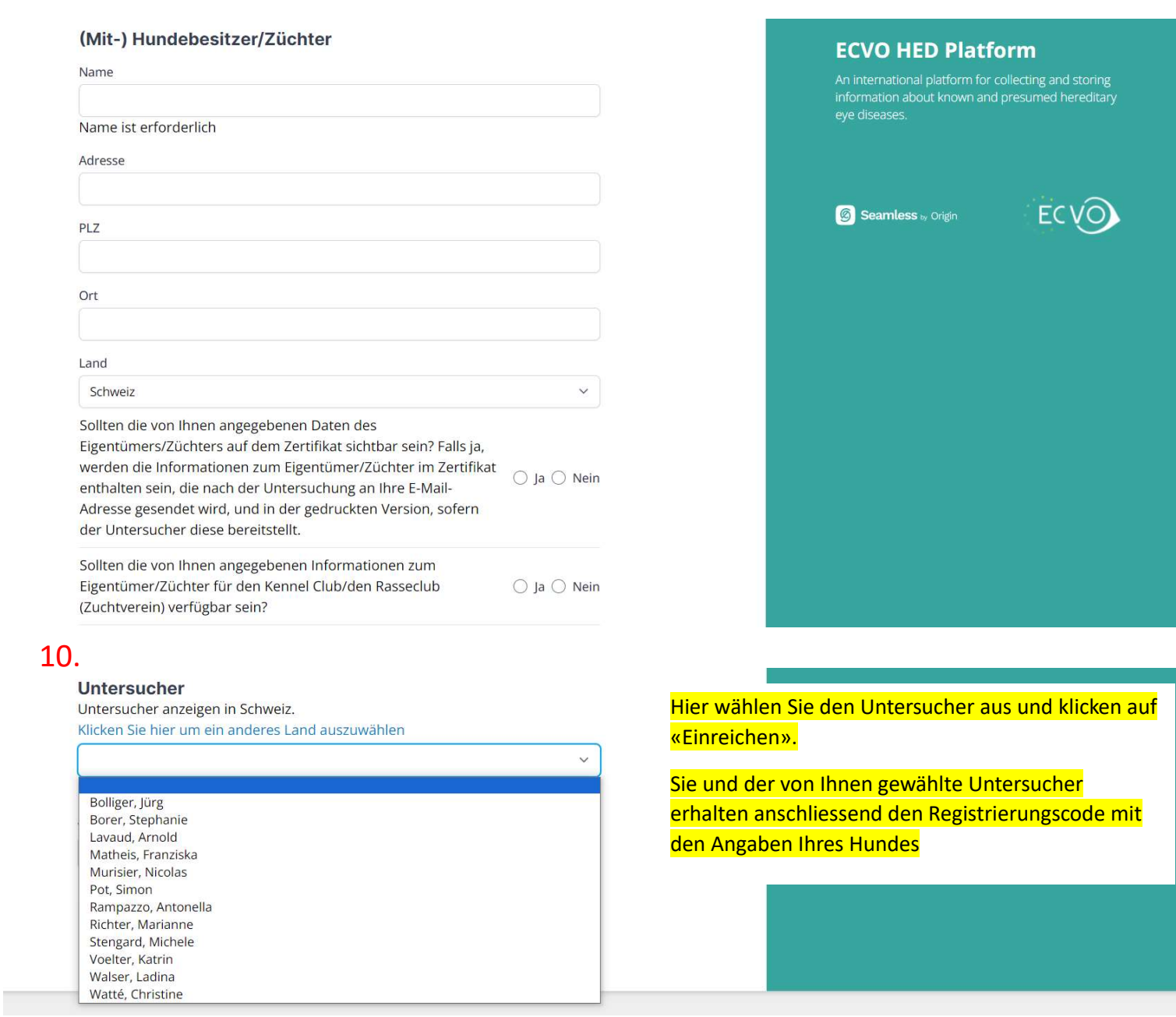

## 11.

Für jede weitere Untersuchung melden Sie Ihren Hund oder weitere Hunde über Ihr Benutzerkonto von zu Hause aus an. Sie erhalten einen Registrierungscode. Der von Ihnen ausgewählte Untersucher erhält ebenfalls über diesen Registrierungscode die Daten Ihres Hundes.

# **Meine Hunde**

Mister Million Blue - Alaskan Malamute

Untersuchungsantrag 15.00.2023 - Preregistration DVSNQ Open

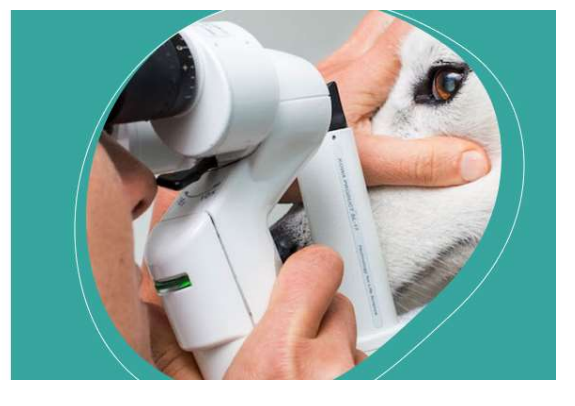

Neuer Hund